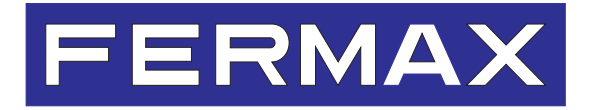

# **PLACA DIGITAL LYNX**

MANUAL BÁSICO DE PROGRAMACIÓN

ESPAÑOL

#### **Manual de programación básico de la Placa DIGITAL LYNX**

Este manual incluye las instrucciones básicas para la programación y puesta en marcha de una PLACA DIGITAL de la serie LYNX.

Esta placa también se puede configurar de forma remota mediante el servidor web incorporado. A este servidor web se accede a través de la dirección IP de la placa.

*La dirección IP de la placa se puede configurar eligiendo entre diferentes modos: Modo Lynx estándar (selección por defecto. IP de la placa que en el caso de placas de bloque es: 10.200.100.0) / Modo DHCP / Modo IP estática.*

Para más detalles ver Manual web server Placas LYNX cod. 970020 en www.fermax.com.

Para añadir usuarios a la placa se necesita el software de la Estación de Gestión Residencial (Conserjería) cod. 970021.

Código 970015E V12\_16

Este documento técnico lo edita FERMAX ELECTRÓNICA con carácter informativo, y se reserva el derecho a modificar características técnicas de los productos que en él se refieren en cualquier momento y sin previo aviso. Estos cambios vendrán reflejados en posteriores ediciones del mismo.

# **INDICE**

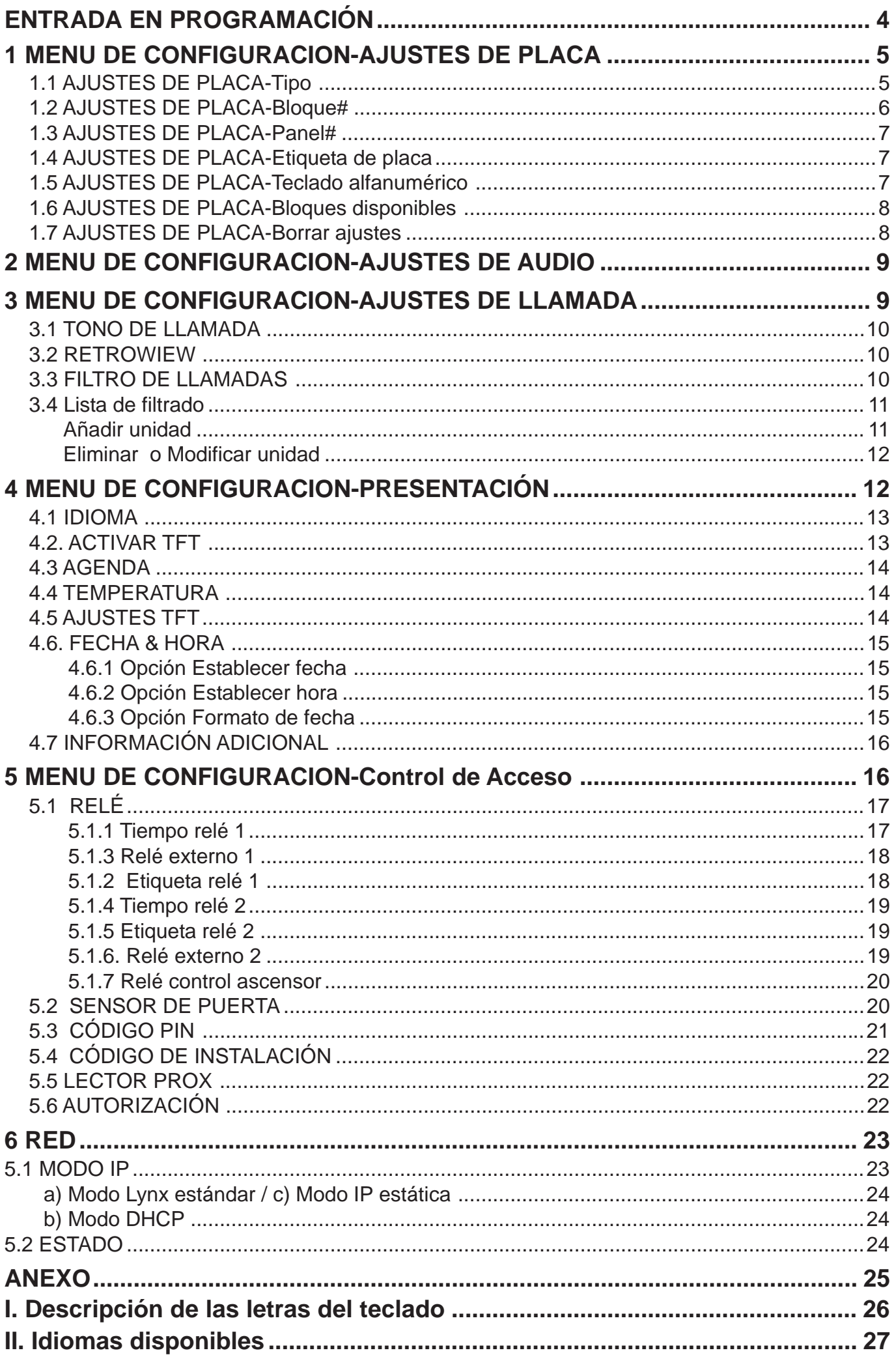

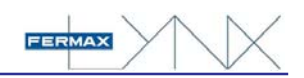

# **ENTRADA EN PROGRAMACIÓN**

Previamente a la programación de cualquier parametro de la PLACA LYNX, es preciso acceder al modo de programación de la misma, para lo que es necesario conocer de antemano los códigos de acceso. El primero de ellos es siempre el mismo, aunque el segundo puede ser cambiado desde la propia programación.

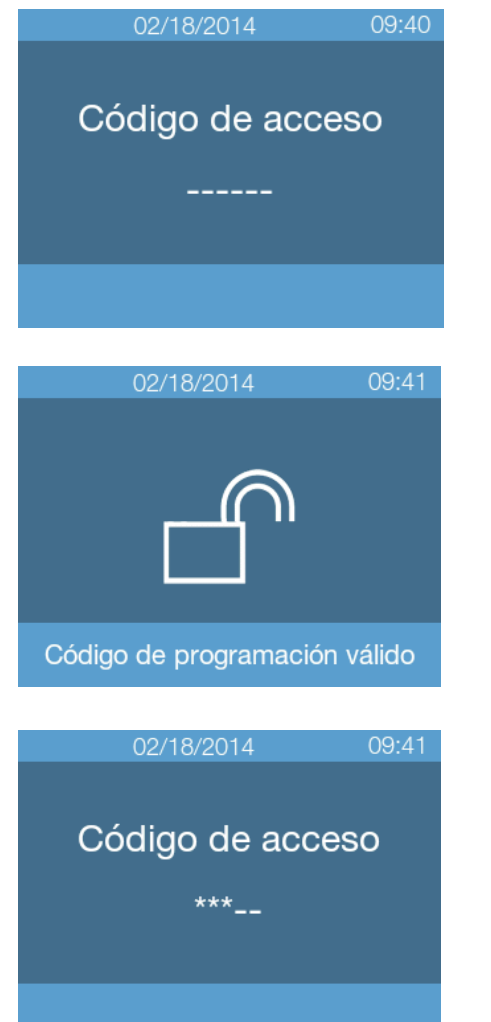

#### **Operativa**

- 1. Desde la pantalla de información usuario, pulsar el «A» en el teclado de marcación.
- 2. Introducir mediante el teclado el CODIGO DE ACCESO A PROGRAMACIÓN: **AB21AB**. Aparecerá el icono de acceso desbloqueado.
- 3. Introducir el CODIGO DE INSTALADOR. Por defecto, este código es **19025**. Aparecerán las opciones del MENU DE CONFIGURACIÓN.

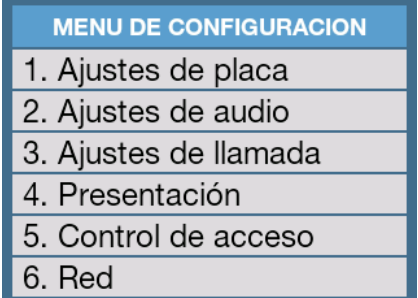

- La introducción por 5 veces consecutivas de un CÓDIGO DE ACCESO erróneo bloqueará el sistema durante 60 segundos.
- El CÓDIGO DE INSTALADOR puede cambiarse por programación. Ha de ser un valor numérico de 5 dígitos. En caso de cambiarlo, anote el nuevo CÓDIGO, ya que deberá utilizarlo la próxima vez que deba acceder a programación.
- EL CÓDIGO DE ACCESO A PROGRAMACIÓN es, por defecto, de 6 dígitos. En el caso en que por programación, la longitud de códigos haya sido modificada a 4 ó 5 dígitos, este código cambiará en consecuencia (AB21 y AB21A, respectivamente).
- En el caso en que la placa disponga de lector de proximidad, también será posible acceder a la programación de la misma mediante la presentación de una tarjeta autorizada, que se da de alta desde la misma placa.

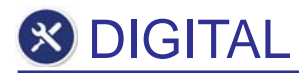

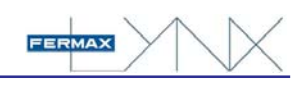

# **1 MENU DE CONFIGURACION-AJUSTES DE PLACA**

#### **MENU DE CONFIGURACION**

- 1. Ajustes de placa
- 2. Ajustes de audio
- 3. Ajustes de llamada
- 4. Presentación
- 5. Control de acceso
- 6. Red

### **1. AJUSTES DE PLACA**

- 1. Tipo
- 2. Bloque#
- 3. Panel#
- 4. Etiqueta de placa
- 5. Teclado Alfanumérico
- 6. Borrar ajustes

#### Desde este apartado configuraremos todos los parámetros relacionados con la placa.

#### **Operativa**

- 1. Desde el MENU DE CONFIGURACIÓN, pulsar «1» en el teclado numérico para seleccionar **AJUSTES DE PLACA.**
- 2. Aparece un listado de opciones disponibles, relacionados con ajustes de parámetros en la placa, que se describen en los siguientes apartados.
- 3. Seleccionar, mediante el teclado numérico, la opción deseada.

#### **Opciones**

- 1. Tipo
- 2. Bloque#
- 3. Panel#
- 4. Etiqueta de placa
- 5. Teclado Alfanumérico
- 6. Borrar ajustes

#### 1.1 AJUSTES DE PLACA-Tipo

Permite definir si se trata de una placa que forma parte de una entrada general a la urbanización o si por el contrario se trata de una placa de un bloque interior.

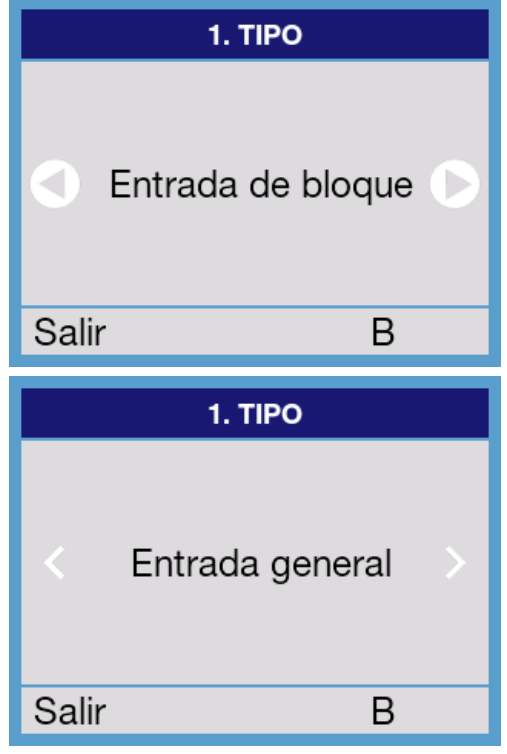

#### **Operativa**

- 1. Desde el menú AJUSTES DE PLACA, pulsar «1» en el teclado de marcación para seleccionar **Tipo.**
- 2. Utilizamos las teclas izquierda o derecha para seleccionar el tipo de placa, de entre las opciones disponibles.
- 3. Pulsamos «B» para confirmar.

#### **Opciones**

- Entrada de bloque
- Entrada general

- Seleccionar «Entrada de bloque» si la placa pertenece a un bloque interior o bien se trata del acceso a un bloque aislado (no es una urbanización).
- Seleccionar «Entrada general» si la placa pertenece a un acceso general a la urbanización, o al acceso a un determinado grupo de bloques dentro de una urbanización.

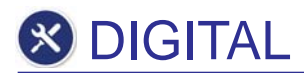

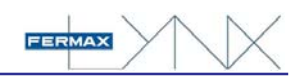

#### 1.2 AJUSTES DE PLACA-Bloque#

Este parámetro está condicionado a que en el parámetro anterior se haya seleccionado la opción tipo de placa como «entrada de bloque» o por el contrario se haya seleccionado «entrada general», por lo que la operativa será distinta según el caso.

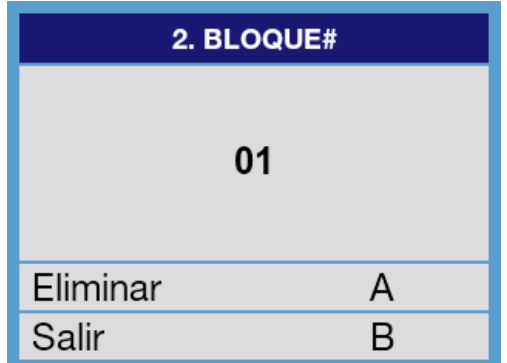

#### **Operativa (en el caso de «entrada de bloque»)**

- 1. Desde el menú AJUSTES DE PLACA, pulsar «2» en el teclado de marcación para seleccionar **Bloque#.**
- 2. Pulsar «A» para borrar el número indicado por defecto.
- 3. Utilizar el teclado numérico para introducir el nuevo número.
- 4. Pulsar B para confirmar y salir.

#### **Observaciones**

- El valor de NUMERO DE BLOQUE deber estar comprendido entre 00 y 99.

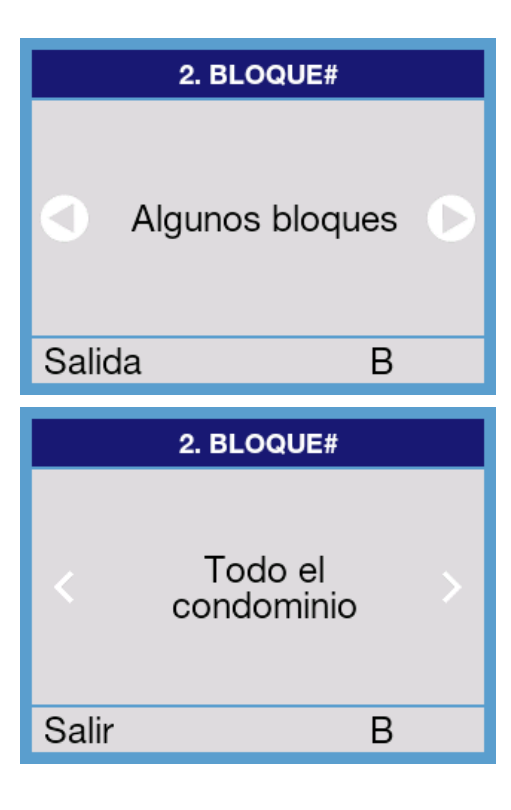

#### **Operativa (en el caso de «entrada general»)**

- 1. Desde el menú AJUSTES DE PLACA, pulsar «2» en el teclado de marcación para seleccionar **Bloque#.**
- 2. Utilizamos las teclas izquierda y derecha para seleccionar el tipo de placa, de entre las opciones disponibles.
- 3. Pulsamos «B» para confirmar.

#### **Opciones**

- Todo el condominio
- Algunos bloques

- 1. Tipo
- 2. Bloque#
- 3. Panel#
- 4. Etiqueta de placa
- 5. Teclado Alfanumérico
- 6. Bloques disponibles
- 7. Borrar ajustes

- En el caso en que hayamos seleccionado «Algunos bloques» se habilitará automáticamente la opción 1.6 AJUSTES DE PLACA - **Bloques disponibles**, con la que podremos determinar para qué bloques concretos se ha de comportar esta placa como entrada general.
- Algunas opciones tales como «llamada a ascensor» solo está disponible en placas configuradas como «entrada de bloque». *Ver Manual 970021 Estación de Gestión Residencial (EGR) para mas detalles.*

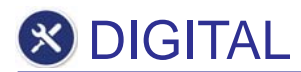

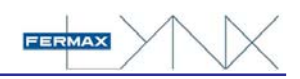

#### 1.3 AJUSTES DE PLACA-Panel#

Seleccionar, mediante esta opción, el NUMERO DE PANEL asignado a esta placa, acorde con la configuración global de la instalación.

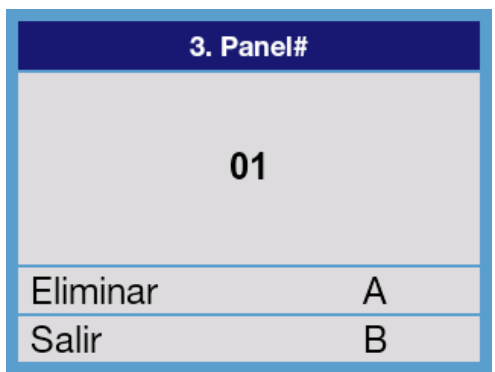

#### **Operativa**

- 1. Desde el menú de AJUSTES DE PLACA, pulsar «3» en el teclado de marcación para seleccionar **Panel#.**
- 2. Pulsar «A» para borrar el número indicado por defecto.
- 3. Utilizar el teclado numérico para introducir el nuevo número.
- 4. Pulsar B para confirmar y salir.

#### **Observaciones**

- El valor de NUMERO DE PANEL deber estar comprendido entre 00 y 99.
- No repetir el mismo NUMERO DE PANEL en distintas placas instaladas en un mismo bloque o entrada general.

#### 1.4 AJUSTES DE PLACA-Etiqueta de placa

Permite asignar un nombre a este panel.

Este nombre es el que aparecerá en los monitores y la EGR, cuando les llamen, como referencia.

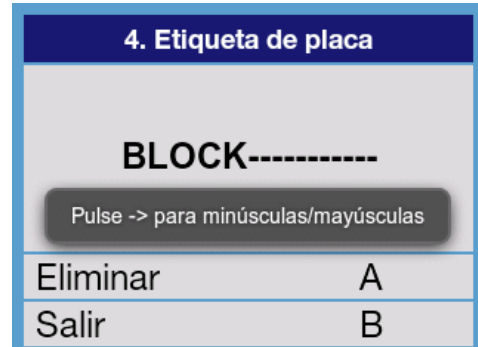

#### **Operativa**

- 1. Desde el menú de AJUSTES DE PLACA, pulsar «4» en el teclado de marcación para seleccionar **Etiqueta de Placa**
- 2. Utilizar el teclado numérico, a modo de teclado telefónico, para introducir el texto deseado.
- 3. Pulsar «A» si se desea borrar algún carácter (último por la derecha) y «campana» para indroducir un espacio en caracteres.
- 4. Pulsar «B» para confirmar y salir.

#### **Observaciones**

- En NOTAS al final de este manual, se describe qué letra/s tiene asignada cada uno de los botones numéricos del teclado.
- Es posible introducir hasta un total de 16 caracteres alfanuméricos (indicados mediante guiones).
- Al principio, y durante unos segundos, aparece en el display un rótulo indicando la forma de pasar de mayúsculas a minúsculas, es decir, pulsando ->.

#### 1.5 AJUSTES DE PLACA-Teclado alfanumérico

Mediante esta opción podemos habilitar o deshabilitar el teclado numérico.

En el caso en que dicho teclado esté deshabilitado, no se podrá hacer llamadas directas a nombres que contengan letras y números (llamadas alfanuméricas).

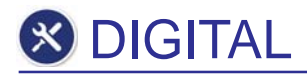

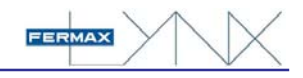

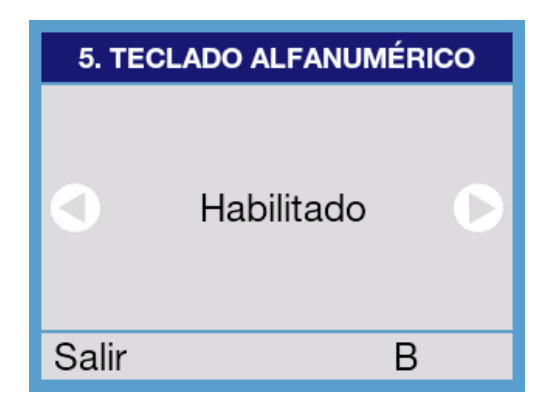

#### **Operativa**

- 1. Desde el menú de AJUSTES DE PLACA, pulsar «5» en el teclado de marcación para seleccionar **teclado alfanumérico.**
- 2. Utilizar las teclas de izquierda o derecha para seleccionar la opción deseada.
- 3. Pulsar B para confirmar y salir.

#### **Opciones**

- **Habilitado**
- **Deshabilitado**

#### 1.6 AJUSTES DE PLACA-Bloques disponibles

Esta opción solamente estará visible si ha sido seleccionado *«algunos bloques» en la opción 1.2* y sirve para indicar sobre qué bloques actúa esta placa.

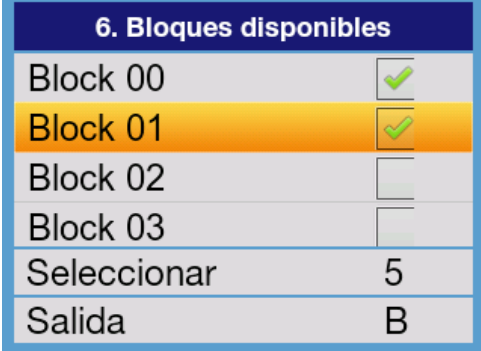

#### **Operativa**

- 1. Desde el menú de AJUSTES DE PLACA, pulsar «6» en el teclado de marcación para seleccionar **Bloques disponibles.**
- 2. Utilizar las teclas de izquierda o derecha para situarse sobre el bloque correspondiente.
- 3. Pulsar 5 para seleccionar/deseleccionar el bloque.
- 4. Pulsar «B» para confirmar y salir.

#### 1.7 AJUSTES DE PLACA-Borrar ajustes

Mediante esta opción dejaremos los ajustes de la placa en su configuración de fábrica y permite hacer una programación inicial de los parámetros básicos, mediante un autoguiado, correspondiente al punto de programación 4 MENU DE CONFIGURACIÓN-Presentación.

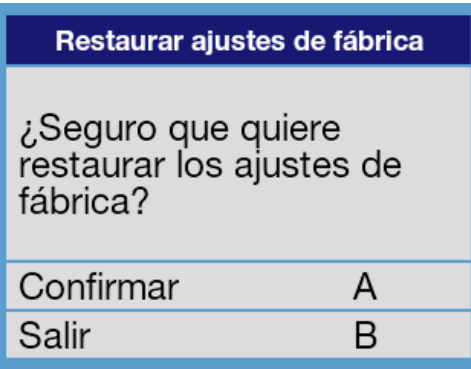

#### **Operativa**

- 1. Desde el menú de AJUSTES DE PLACA, pulsar «7» (ó 6 si no se han utilizado la opción de «varios bloques». En el teclado de marcación para seleccionar **Borrar Ajustes**
- 2. Pulsar «A» para confirmar o «B», si no se desea realizar un borrado ahora.
- 3. En el caso de seleccionar «A» la placa se apagará, encendiéndose automáticamente transcurrido un tiempo entre 30 y 60 segundos, mientras presenta el logo FERMAX y la pantalla de incialización.

- Durante el proceso de arranque, la pantalla mostrará los datos de la versión de firmware que tiene instalada y la dirección MAC.
- **Una vez terminado el arranque, la placa quedará en su configuración de fábrica, es decir, con IP 10.200.100.0 (Entrada general y Placa 0).**

**& DIGITAL** 

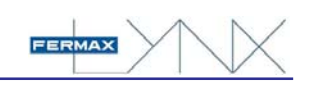

# **2 MENU DE CONFIGURACION-AJUSTES DE AUDIO**

#### **MENU DE CONFIGURACION**

- 1. Ajustes de placa
- 2. Ajustes de audio
- 3. Ajustes de llamada
- 4. Presentación
- 5. Control de acceso
- 6. Red

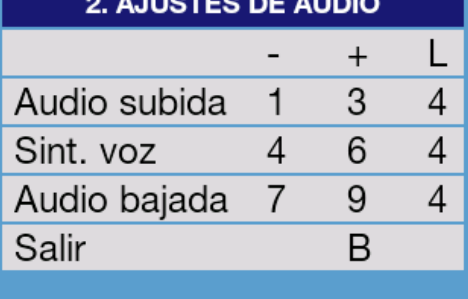

Desde este apartado ajustaremos todos los parámetros relacionados con los niveles de audio, que dependerán de las características acústicas del lugar de instalación.

#### **Operativa**

- 1. Desde el MENU DE CONFIGURACIÓN, pulsar «2» para acceder a **Ajustes de audio**.
- 2. Pulsar en el teclado numérico el número correspondiente, de los indicados en el display, para disminuir (-) o aumentar (+) el nivel de audio indicado.
- 2. Una vez establecidos los niveles deseados, pulsar «B» para confirmar y volver al MENU DE CONFIGURACIÓN.

#### **Opciones**

- Audio subida
- Síntesis de voz
- Audio bajada
- **Salir**

#### **Observaciones**

A modo de referencia, aparecerá en la columna «L» el valor ajustado (entre 0 y 7) de cada una de las opciones.

# **3 MENU DE CONFIGURACION-AJUSTES DE LLAMADA**

#### **MENU DE CONFIGURACION**

- 1. Ajustes de placa
- 2. Ajustes de audio
- 3. Aiustes de llamada
- 4. Presentación
- 5. Control de acceso
- 6. Red

#### 3. LLAMADA

- 1. Tono de llamada
- 2. Retroview
- 3. Filtro de llamadas
- 4. Lista de filtrado

Desde este apartado seleccionaremos los parámetros relacionados con la llamada, tales como el tipo de señal de acústica (timbre de llamada) que generará la placa al llamar a una vivienda, la aplicación del filtro de llamada y la forma en que queremos que aparezca en el display la imagen captada por la cámara.

#### **Operativa**

- 1. Desde el MENU DE CONFIGURACIÓN, pulsaremos «3» para acceder a **Ajustes de llamada.**
- 2. Pulsar en el teclado numérico el número correspondiente a la opción deseada.
- 3. Pulsar la «B» para volver al MENU DE CONFIGURACION.

#### **Opciones**

- 1. Tono de llamada
- 2. Retroview
- 3. Filtro de llamadas
- 4. Lista de filtrado (solo si se ha habilitado el filtro de llamadas)

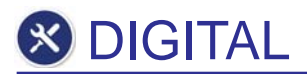

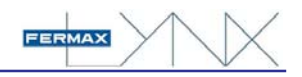

#### 3.1 TONO DE LLAMADA

Mediante esta opción, seleccionaremos el tipo de tono de confirmación en placa, que se escuchará para confirmar que se está realizando correctamente una llamada.

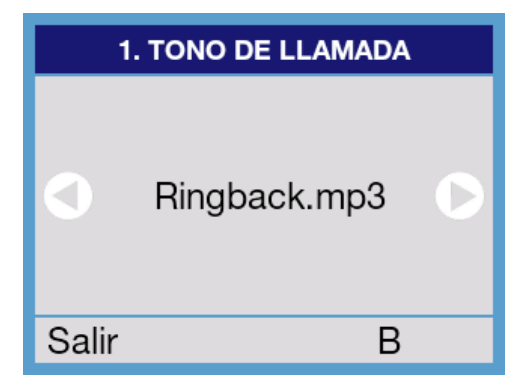

#### **Operativa**

- 1. Desde el menú de AJUSTES DE LLAMADA, pulsar «1» para acceder a la opción **Tono de llamada**.
- 2. Utilizar las teclas de flecha izquierda y derecha para seleccionar el tono de llamada deseado, que se podrá escuchar mientras se selecciona.
- 3. Pulsar «B» para confirmar y salir.

#### **Opciones**

- Es posible seleccionar entre 5 tonos diferentes: Además existe la posibilidad de grabar 5 ringtones personalizados. *Ver Manual Servidor Web Módulo de Video Lynx (970020) para mas detalles.*

#### 3.2 RETROVIEW

Mediante esta opción, podremos configurar la placa para que aparezca en el display la escena captada por su propia cámara.

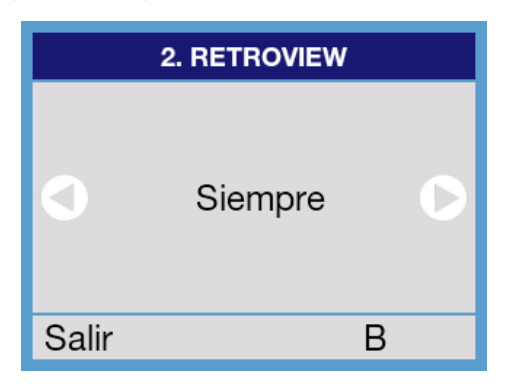

#### **Operativa**

- 1. Desde el menú de AJUSTES DE LLAMADA, pulsar «2» para acceder a la opción **retroview.**
- 2. Utilizar las teclas de flecha izquierda y derecha para seleccionar la opción deseada.
- 3. Pulsar «B» para confirmar y salir.

#### **Opciones**

- **Siempre**
- **Deshabilitado**
- **Observaciones** Hasta contestar

- Si seleccionamos «hasta contestar», la imagen captada desaparecerá en el momento en el que contesten desde la vivienda.

#### 3.3 FILTRO DE LLAMADAS

Mediante esta opción, activaremos una restricción en la lista de usuarios, de tal forma que sólo aparecerán en el display los usuarios seleccionados en dicha lista.

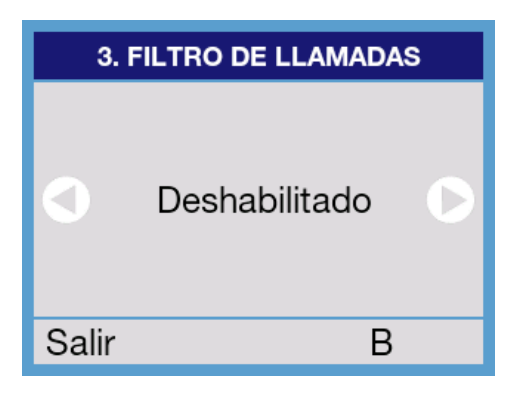

#### **Operativa**

- 1. Desde el menú de AJUSTES DE LLAMADA, pulsar «3» para acceder a la opción **Filtro de llamadas.**
- 2. Utilizar las teclas de flecha izquierda y derecha para seleccionar la opción deseada.
- 3. Pulsar «B» para confirmar y salir.

#### **Opciones**

- Habilitado
- **Deshabilitado**

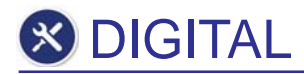

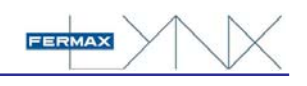

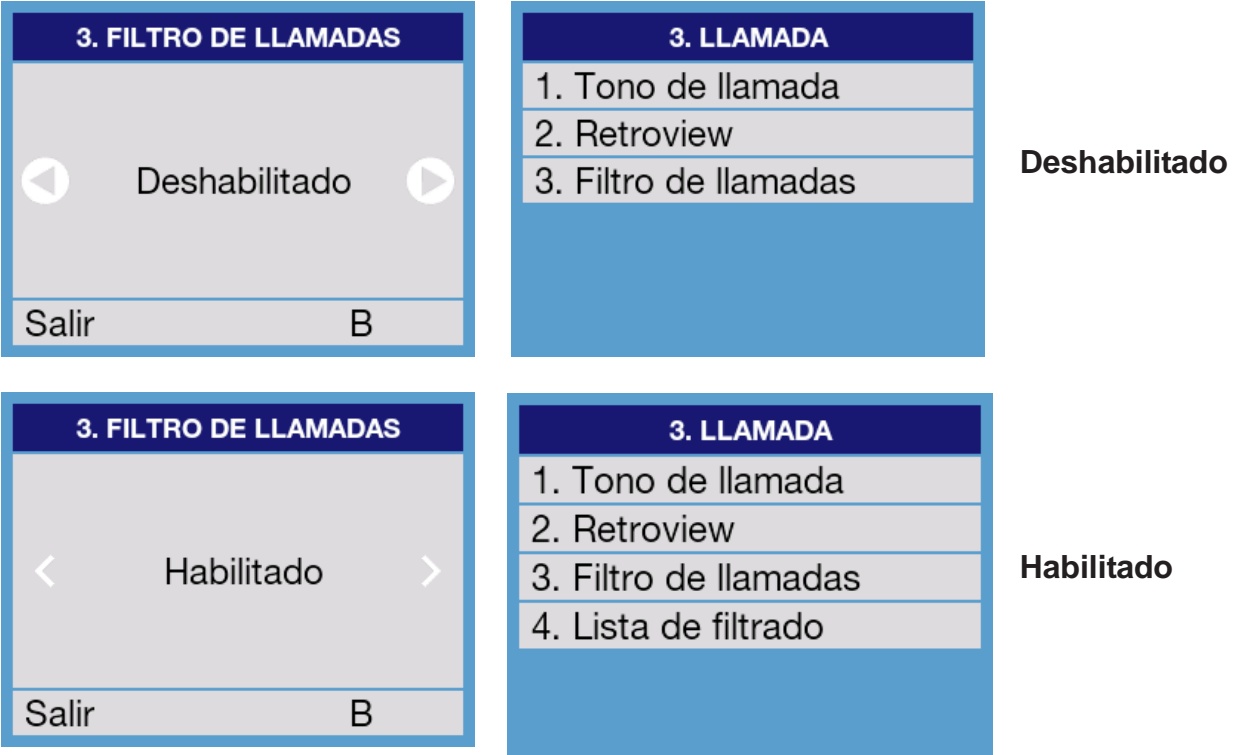

#### **Observaciones**

- En el caso en que hayamos seleccionado **«Habilitado»**, se habilitará automáticamente la opción AJUSTE DE LLAMADA - **Lista de filtrado**, con la que podremos crear y modificar las lista de direcciones.

#### 3.4 LISTA DE FILTRADO

Mediante esta opción, disponible únicamente si se ha habilitado la función **filtro de llamadas**, podremos crear y modificar la lista de direcciones filtradas.

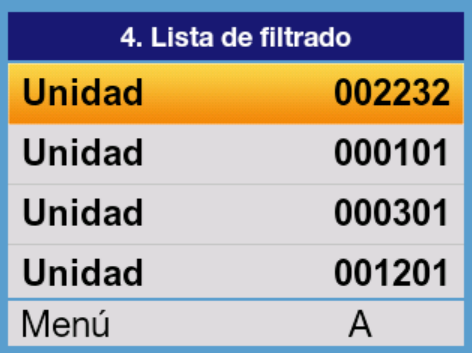

#### **Operativa**

- 1. Desde el menú de AJUSTES DE LLAMADA, pulsar «4» para acceder a la opción **Lista de filtrado.** Aparecerán listadas las unidades (viviendas) incluidas en este listado (si ya existe alguna, caso contrario el listado aparecerá vacio).
- 2. Pulsar «A» para mostrar opciones disponibles.

#### **Opciones**

- 1. Añadir unidad
- 2. Eliminar unidad (sólo si ya existe alguna).
- 3. Modificar unidad (sólo si ya existe alguna).
- B. Guardar cambios y salir.

#### Añadir unidad

Utilizaremos ésta función para indicar qué unidades (viviendas) queremos que sus datos aparezcan en el display de la placa.

Permite incluir hasta un máximo de 200 registros del total de 10.000 que permite el sistema. Si se genera una llamada a un número fuera de esta lista, en el display aparecerá un mensaje de «número inexistente» y la llamada será desviada a la conserjería (EGR), si existe, quien a su vez sí podrá reenviarla a la vivienda correspondiente.

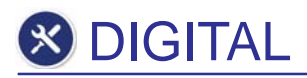

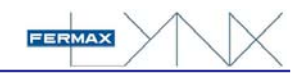

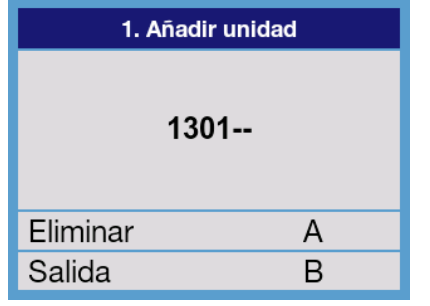

#### **Operativa**

- 1. Desde el menú de LISTA DE FILTRADO, pulsar «1» para acceder a la opción **Añadir unidad**.
- 2. Utilizar el teclado numérico para indicar el número de vivienda a añadir al listado.

#### **Opciones**

- A: Borrar un dígito
- B: Confirmar y volver a la lista de filtrado.

#### Eliminar o Modificar unidad

Disponible únicamente si se ha seleccionado la función **filtro de llamadas**, permite crear y modificar la lista de direcciones filtradas.

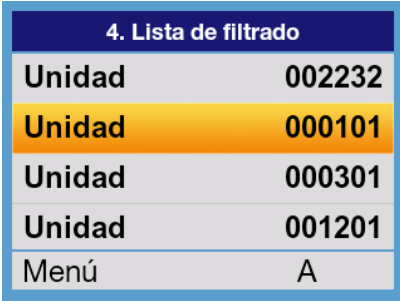

#### **Operativa**

- 1. Utilizar las teclas de «flecha» para seleccionar el registro que se desea eliminar o modificar.
- 2. Pulsar «A» para acceder al menu de selección.
- 3. Pulsar «2» ó «3» según se desee **Eliminar unidad** ó **Modificar unidad.**

#### **Opciones**

- 1. Confirmar
- 2. Cancelar

Tras confirmar, y dependiendo de la operativa, el registro quedará automáticamente borrado, o bien quedará listo para su modificación. Proceder en este caso según se indica en el apartado Añadir unidad.

# **4 MENU DE CONFIGURACION-PRESENTACIÓN**

- **MENU DE CONFIGURACION**
- 1. Ajustes de placa
- 2. Ajustes de audio
- 3. Ajustes de llamada
- 4.) Presentación
- 5. Control de acceso
- 6. Red
- 1 Idioma
- 2. Activar TFT
- 3. Agenda
- 4. Temperatura
- 5. Aiustes TFT
- 6. Fecha & Hora
- 7. Información adicional

Desde este apartado ajustaremos ciertos parámetros generales relacionados con la apariencia y con la forma en que se muestra información en el display.

#### **Operativa**

- 1. Desde el MENU DE CONFIGURACIÓN, pulsar «4» en el teclado numérico para seleccionar el menú de **Presentación.**
- 2. Aparece un listado de opciones disponibles, relacionadas con los ajustes generales en el Display.
- 3. Seleccionar, mediante el teclado numérico, la opción deseada.

#### **Opciones**

- 1. Idioma
- 2. Activar TFT
- 3. Agenda
- 4. Temperatura
- 5. Ajustes TFT
- 6. Fecha & Hora
- 7. Información adicional

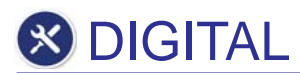

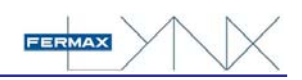

#### 4.1 IDIOMA

Permite seleccionar el idioma con el que se desea interactuar con la placa, tanto a nivel de programación como de usuario, además de la síntesis de voz.

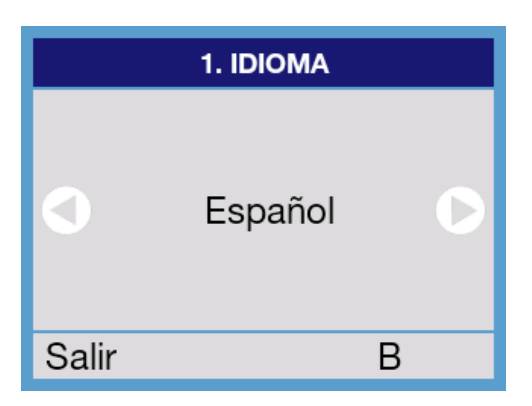

#### **Operativa**

- 1. Desde el menú PRESENTACIÓN, pulsar «1» para acceder a la sección **Idioma.**
- 2. Seleccionar el idioma deseado mediante las teclas de flecha izquierda y derecha, de entre las opciones disponibles.
- 3. Pulsar «B» para confirmar y salir.

#### **Observaciones**

- Es posible escoger uno entre 32 idiomas diferentes. En cada caso, aparece en el idioma y tipografía del idioma correspondiente. *Ver ANEXOS al final de este manual.*

#### 4.2. ACTIVAR TFT

La placa LYNX dispone de un sensor de presencia que detecta automáticamente si hay alguna persona delante del display.

Mediante esta opción podemos habilitar o deshabilitar este detector.

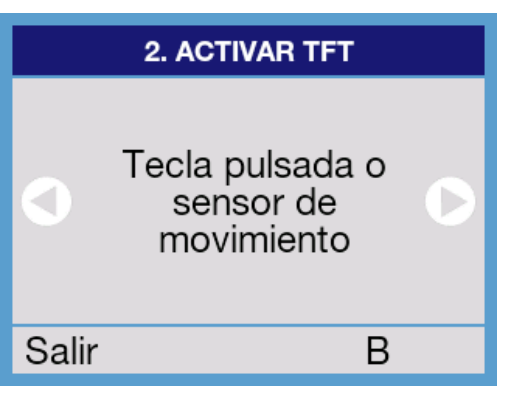

#### **Operativa**

- 1. Desde el menú PRESENTACIÓN, pulsar «2» para acceder a la sección de **activar TFT**.
- 2. Utilizar las teclas de flecha izquierda y derecha para seleccionar la opción deseada.
- 3. Pulsar «B» para confirmar y salir.

#### **Opciones**

- Tecla pulsada o sensor de movimiento
- Siempre encendido
- Tecla pulsada

- Seleccionaremos «Tecla pulsada» si queremos que el display se encienda únicamente al pulsar cualquier tecla. Esta opción es útil en lugares de tránsito, para evitar que el display se encienda cada vez que pase alguien por delante.
- Seleccionaremos «Tecla pulsada o sensor de movimiento» en el caso en que deseemos que la placa se encienda en cualquier caso.

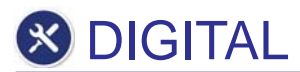

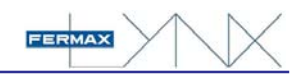

#### 4.3 AGENDA

Indicaremos mediante esta opción, si deseamos que, durante la búsqueda para hacer llamada presente los datos de 1 sólo nombre de usuario por pantalla, o bien los datos de 4 usuarios a la vez, uno debajo del otro.

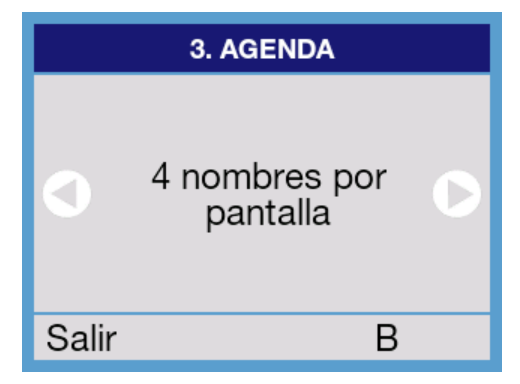

#### **Operativa**

- 1. Desde el menú PRESENTACIÓN, pulsar «3» para acceder a la sección **agenda.**
- 2. Utilizar las teclas de flecha izquierda y derecha para seleccionar la opción deseada.
- 3. Pulsar «B» para confirmar y salir.

#### **Opciones**

- 4 nombres por pantalla
- 1 nombre por pantalla **Observaciones**

- Si se selecciona 4 nombres por pantalla, únicamente aparecerá el campo correspondiente al nombre, mientras que si se selecciona 1 nombre por pantalla aparecerá, además, una segunda fila con datos de información adicional, si han sido habilitados. Si no, mostrará el número de vivienda.
- Los nombres de los usuarios en la agenda están ordenados alfabéticamente.

#### 4.4 TEMPERATURA

Esta función no está disponible en la versión de placas fabricadas actualmente. En las placas que la incorporen, mediante esta opción seleccionaremos si queremos que la temperatura se indique en grados Celsius o Fahrenheit.

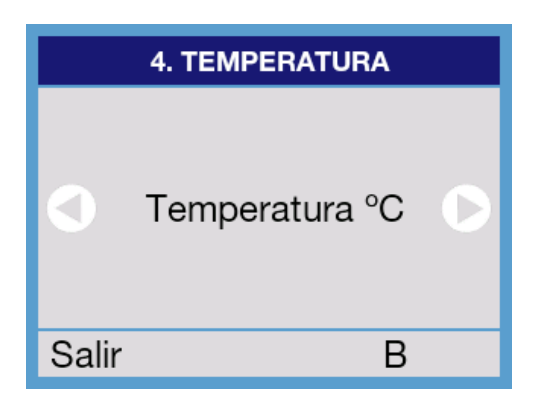

**5. AJUSTES TFT** 

 $\overline{1}$ 

 $\overline{+}$ 

3

B

7

#### **Operativa**

- 1. Desde el menú PRESENTACIÓN, pulsar «4» para acceder a la sección **temperatura.**
- 1. Utilizar las teclas de flecha izquierda y derecha para seleccionar la opción deseada.
- 2. Pulsar «B» para confirmar y salir.

#### **Opciones**

- Temperatura <sup>o</sup>C
- Temperatura <sup>o</sup>F

#### 4.5 AJUSTES TFT

**Rrillo** 

Salir

Mediante esta opción, es posible ajustar el brillo de la pantalla TFT del display.

#### **Operativa**

- 1. Desde el menú PRESENTACIÓN, pulsar «5» para acceder a la sección **ajustes TFT.**
- 2. Utilizar el «1» o el «3» para disminuir o aumentar, respectivamente, el brillo de la pantalla.
- 3. Pulsar «B» para confirmar y salir.

#### **Observaciones**

A modo de referencia, el valor actual del brillo aparecerá debajo de la letra «L», en una escala entre 1 y 7.

Los cuadros de colores situados en la parte inferior de la pantalla sirven para poder realizar un ajuste visual óptimo.

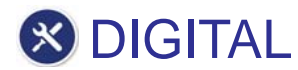

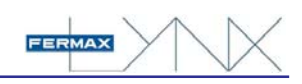

### 4.6. FECHA & HORA

Utilizar esta opción para poner en fecha/hora el reloj incorporado en la placa de calle, así como el formato de presentación de la fecha.

Estos datos se muestran continuamente en pantalla, en la modalidad usuario.

#### 6. Fecha & Hora

- 1. Establecer fecha
- 2. Establecer hora
- 3. Formato fecha

#### **Operativa**

- 1. Desde el menú PRESENTACIÓN, pulsar «6» para acceder a la sección **fecha & hora.**
- 2. Seleccionar la opción a ajustar, mediante el teclado de marcación.

#### **Opciones**

- 1. Para ajustar la fecha actual
- 2. Para poner el reloj en hora
- 3. Para seleccionar el formato de presentación de la fecha

1. Desde el menú FECHA & HORA pulsar «1» para acceder

#### 4.6.1 Opción Establecer fecha

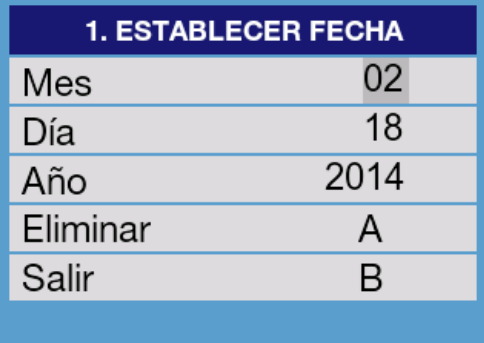

#### 4.6.2 Opción Establecer hora

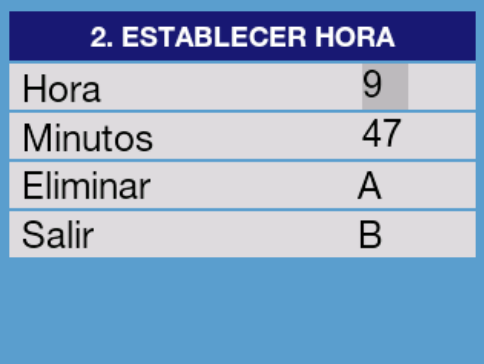

#### 4.6.3 Opción Formato de fecha

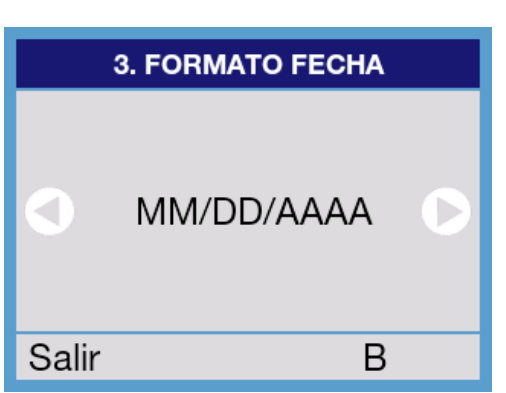

#### 2. Utilizar las teclas de flecha izquierda y derecha para

**Operativa**

- desplazarse por los distintos campos. 3. Utilizar el teclado numérico para introducir el mes, día y año actual.
- 4. Utilizar la «A» para borrar y/o modificar algún dato.
- 5. Pulsar la «B» para confirmar y salir.

a la sección **Establecer fecha.**

#### **Operativa**

- 1. Desde el menú FECHA & HORA pulsar «2» para acceder a la sección **Establecer hora.**
- 1. Utilizar las teclas de flecha izquierda y derecha para desplazarse por los distintos campos.
- 2. Utilizar el teclado numérico para introducir la hora y minutos actual.
- 3. Utilizar la «A» para borrar y/o modificar algún dato.
- 4. Pulsar la «B» para confirmar y salir.
- **Operativa**

#### 1. Desde el menú FECHA & HORA pulsar «3» para acceder a la sección **Formato fecha.**

- 1. Utilizar las teclas de flecha izquierda y derecha para desplazarse por los distintas opciones.
- 2. Cuando la opción deseada aparezca en pantalla, pulsar «B» para confirmar y salir.

#### 4.7 INFORMACIÓN ADICIONAL

Mediante esta opción, indicaremos si queremos que aparezca información adicional del usuario, cuando el display está en la modalidad de un usuario.

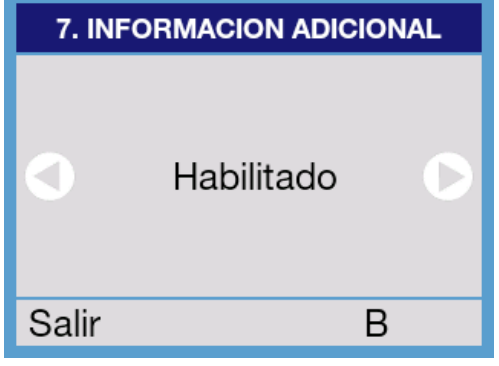

#### **Operativa**

- 1. Desde el menú PRESENTACIÓN, pulsar «7» para acceder a la sección **información adicional.**
- 2.Utilizar las teclas de flecha izquierda y derecha para seleccionar la opción deseada.
- 3. Pulsar «B» para confirmar y salir.

#### **Opciones**

- **Habilitado**
- **Deshabilitado**

# **5 MENU DE CONFIGURACION-Control de Acceso**

#### **MENU DE CONFIGURACION**

- 1. Ajustes de placa
- 2. Ajustes de audio
- 3. Aiustes de llamada
- 4. Presentación
- 5. Control de acceso
- 6. Red

# **5. CONTROL DE ACCESO**

- 1. Relé
- 2. Sensor de puerta
- 3. Código PIN
- 4. Código de instalación
- 5. Sensor de proximidad
- 6. Autorización

## con las eventuales funciones de Control de Acceso asociadas a la placa.

#### **Operativa**

1. Desde el MENU DE CONFIGURACIÓN, pulsar «5» en el teclado numérico para seleccionar el menú de **Control de Acceso.**

Desde este apartado ajustaremos los parámetros relacionados

- 2. Aparece un nuevo menú de opciones disponibles, relacionadas con control de acceso.
- 3. Seleccionar, mediante el teclado numérico, la opción deseada.

#### **Opciones**

- 1. Relé
- 2. Sensor de puerta
- 3. Código PIN
- 4. Código de instalación
- 5. Sensor de proximidad
- 6. Autorización

#### **Observaciones**

Los posibles elementos cuya gestión se va a realizar desde esta placa, así como su configuración, son:

- Relés (tanto los internos incluidos en la propia placa, como los externos a la misma).
- Sensor de puerta
- Código PIN para apertura de la puerta mediante el teclado.
- Código de instalación. Necesario para acceder a la programación de los parámetros de la placa.
- Autorización (habilitación del pulsador de apertura de puerta desde el interior).

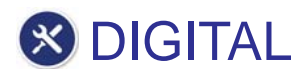

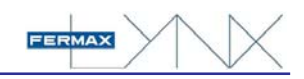

#### 5.1 RELÉ

Desde este apartado ajustaremos los parámetros relacionados con las eventuales funciones de Control de Acceso asociadas a la placa (gestión de relés internos incluidos en la propia placa, o bien eventuales relés externos y/o relé de control de ascensor instalados en el sistema).

- 1. Tiempo relé 1
- 2. Etiqueta relé 1
- 3. Relé externo 1
- 4. Tiempo relé 2
- 5. Etiqueta relé 2
- 6. Relé externo 2
- 7. Relé control ascensor

#### **Operativa**

- 1. Desde el menú de CONTROL DE ACCESO, pulsar «1» en el teclado numérico para seleccionar el menú de configuración de **Relé.**
- 2. Aparece un listado de opciones disponibles, relacionadas con la configuración de los diferentes Relés.

#### **Observaciones**

Tanto los relés externos como los relés internos se activan simultáneamente con la orden de activación de abrepuertas, pudiendo esta orden llegar en cualquiera de estos casos:

- Desde cualquier monitor, al pulsar el botón de abrir puerta (seleccionable relés 1/relés 2)
- Por la presentación en la placa de una tarjeta de proximidad válida. Relés 1 y/o 2 según configuración.
- Mediante la introducción por el teclado de un CODIGO PIN válido. Relés 1 y/o 2 según configuración.
- En el caso en que se accione el pulsador de apertura desde el interior, si existe y está habilitado, se activará únicamente el Relé 1.
- La utilidad de los relés externos es aportar una seguridad extra, al poder comandar el abrepuertas mediante un dispositivo instalado en un lugar no accesible desde el exterior, y por tanto no saboteable.
- El relé control de ascensor se activa en ambos casos, y se usa generalmente para la activación del botón de llamada del ascensor, bien para enviarlo a la planta baja o bien para enviarlo a la planta donde reside el usuario. *Ver Manual Estación de Gestión Residencial Lynx (Conserjería) para más detalles.*

Sus contactos deben ser manipulados únicamente por el personal del mantenimiento del ascensor.

- Si alguno de los relé externos o de control de ascensor se configuran pero no existen o no funcionan correctamente, puede introducirse un pequeño retardo en la indicación en display y activación del correspondiente relé interno.

#### 5.1.1 Tiempo relé 1

Mediante este parámetro programaremos el tiempo, en segundos, que se desea esté activado el relé 1 cuando se activa desde alguno de los modos indicados en el punto anterior.

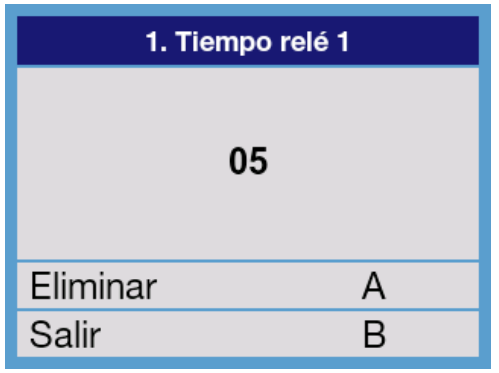

#### **Operativa**

- 1. Desde el menú de RELÉ, pulsar «1» en el teclado de marcación para seleccionar **Tiempo relé 1**
- 2. Pulsar «A» para borrar el número indicado por defecto.
- 3. Utilizar el teclado numérico para introducir el nuevo número (entre 01 y 99. Si se introduce 00 se deshabilita).
- 4. Pulsar B para confirmar y salir.

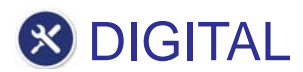

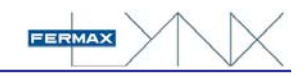

#### 5.1.2 Etiqueta relé 1

Mediante ésta opción, indicaremos el texto que se desea aparezca en el display mientras se está activando el relé 1.

![](_page_17_Picture_153.jpeg)

#### **Operativa**

- 1. Desde el menú de RELÉ, pulsar «2» en el teclado de marcación para seleccionar **Etiqueta relé 1.**
- 2. Utilizar el teclado numérico, a modo de teclado telefónico, para introducir el texto deseado.
- 3. Pulsar «A» si se desea borrar algún carácter (último por la derecha). Pulsar «campana» para introducir un espacio.
- 4. Pulsar «B» para confirmar y salir.

#### **Observaciones**

- En el ANEXO al final de Este manual, se describe qué letra/s tiene asignada cada uno de los botones numéricos del teclado.
- Es posible introducir hasta un total de 16 caracteres alfanuméricos (indicados mediante guiones).
- Al principio, y durante unos segundos, aparece en el display un rótulo indicando la forma de pasar de mayúsculas a minúsculas, es decir, pulsando ->.

#### 5.1.3 Relé externo 1

Esta opción se utilizará para definir la configuración de los parámetros del Relé externo 1.

![](_page_17_Picture_154.jpeg)

#### **Operativa**

- 1. Desde el menú de RELÉ, pulsar «3» en el teclado de marcación para seleccionar **Relé externo 1.**
- 2. Utilizar las teclas de flecha izquierda y derecha para desplazarse por los distintos campos.
- 3. Utilizar la «A» para borrar y/o modificar algún dato.
- 4. Pulsar la «B» para confirmar y salir.

#### **Observaciones**

- El relé tendrá una IP: 10.203.X.Y, donde:

X = Número de bloque

 $Y =$  Grupo

- El campo Módulo corresponderá al módulo «slave» del cual queremos activar un relé correspondiente, entre 1 y 254. (Módulo master = 255 ).
- El campo Relé corresponderá al número de relé en el módulo seleccionado:
	- 0-9: slave

0-3 master

![](_page_18_Picture_0.jpeg)

![](_page_18_Figure_1.jpeg)

#### 5.1.4 Tiempo relé 2

Mediante este parámetro programaremos el tiempo, en segundos, que se desea esté activado el relé 2 cuando se activa desde alguno de los modos indicados en el punto anterior.

![](_page_18_Picture_170.jpeg)

#### **Operativa**

- 1. Desde el menú de RELÉ, pulsar «4» en el teclado de marcación para seleccionar **Tiempo relé 2.**
- 2. Pulsar «A» para borrar el número indicado por defecto.
- 3. Utilizar el teclado numérico para introducir el nuevo número (entre 00 y 99).
- 4. Pulsar B para confirmar y salir.

#### 5.1.5 Etiqueta relé 2

Mediante esta opción, indicaremos el texto que se desea aparezca en el monitor para indicar este relé 2.

![](_page_18_Picture_171.jpeg)

#### **Operativa**

- 1. Desde el menú de RELÉ, pulsar «5» en el teclado de marcación para seleccionar **Etiqueta relé 2.**
- 2. Utilizar el teclado numérico, a modo de teclado telefónico, para introducir el texto deseado.
- 3. Pulsar «A» si se desea borrar algún carácter (último por la derecha). Pulsar «campana» para introducir un espacio.
- 4. Pulsar «B» para confirmar y salir.

#### **Observaciones**

- En el ANEXO al final de éste manual, se describe qué letra/s tiene asignada cada uno de los botones numéricos del teclado.
- Es posible introducir hasta un total de 16 caracteres alfanuméricos (indicados mediante guiones).
- Al principio, y durante unos segundos, aparece en el display un rótulo indicando la forma de pasar de mayúsculas a minúsculas, es decir, pulsando ->.

#### 5.1.6. Relé externo 2

Esta opción se utilizará para definir la configuración de los parámetros del Relé externo 1. Estos 4 parámetros (Bloque-Grupo-Módulo-Relé) deberán coincidir con los 4 grupos de la dirección IP asignada al correspondiente relé.

![](_page_18_Picture_172.jpeg)

#### **Operativa**

- 1. Desde el menú de RELÉ, pulsar «6» en el teclado de marcación para seleccionar **Relé externo 2.**
- 2. Utilizar las teclas de flecha izquierda y derecha para desplazarse por los distintos campos.
- 4. Utilizar la «A» para borrar y/o modificar algún dato.
- 5. Pulsar la «B» para confirmar y salir.

Ver **observaciones** correspondientes a **Relé externo 1.**

![](_page_19_Picture_0.jpeg)

![](_page_19_Picture_1.jpeg)

#### 5.1.7 Relé control ascensor

Esta opción se utilizará para definir la configuración del relé para el control del ascensor. *Ver «Observaciones» en el apartado 1.5.1.3 Relé interno 1.*

![](_page_19_Picture_155.jpeg)

#### **Operativa**

- 1. Desde el menú de RELÉ, pulsar «7» en el teclado de marcación para seleccionar **Relé control ascensor.**
- 2. Utilizar las teclas de flecha izquierda y derecha para desplazarse por los distintos campos.
- 3. Utilizar el teclado numérico para introducir los datos necesarios, de acuerdo a la IP del relé asociado.
- 3. Utilizar la «A» para borrar y/o modificar algún dato.
- 5. Pulsar la «B» para confirmar y salir.

#### **Observaciones**

- El tiempo durante el que este relé está activado, es siempre de 3 segundos, y su utilidad es la de activar el pulsador que envía el ascensor al piso donde se encuentra la placa.

#### 5.2 SENSOR DE PUERTA

En el caso en que haya instalado un sensor para detectar que la puerta correspondiente a esta placa se ha quedado abierta mas de un determinado tiempo, o bien que ha sido forzada (la puerta ha sido abierta sin que haya sido activado ninguno de los relés 1).

Transcurrido este tiempo, (o inmediatamente en el caso de que la puerta se haya forzado) se generará una señal de alarma en la Central de Conserjería y/o monitores de las viviendas que tienen acceso por esta puerta. *Ver Manual 970021 Estación de Gestión Residencial Lynx (Conserjería) para más detalles.*

![](_page_19_Figure_16.jpeg)

#### **Operativa**

- 1. Desde el menú de CONTROL DE ACCESO, pulsar «2» en el teclado de marcación para seleccionar **Sensor de puerta.**
- 2. Pulsar «A» para borrar el número indicado por defecto.
- 3. Utilizar el teclado numérico para introducir el nuevo número.
- 4. Pulsar B para confirmar y salir.

#### **Opciones**

- Cualquier valor entre 001 y 250 (segundos)
- 000, si no se desea utilizar ésta opción.

#### **Observaciones**

En el caso en que no se haya puesto sensor y los contactos se dejen en circuito abierto, esta función se deshabilitará automáticamente tras dar corriente a la placa. Se habilitará, también automáticamente, en el caso en que posteriormente se instale un sensor.

![](_page_20_Picture_0.jpeg)

![](_page_20_Picture_1.jpeg)

#### 5.3 CÓDIGO PIN

Los usuarios del edificio podrán abrir la puerta del zaguán mediante la introducción de un código PIN personal a través del teclado de la placa.

También es posible combinar este código PIN con la presentación de una tarjeta de proximidad (si la placa incluye este lector).

Este código es asignado por el administrador del sistema durante la programación, pero para poder utilizarlo, es preciso habilitarlo de la forma que se explica a continuación.

![](_page_20_Picture_195.jpeg)

- 2. Longitud de PIN
- 3.  $Prox + Pin$

#### **Operativa**

- 1. Desde el menú de CONTROL DE ACCESO, pulsar «3» en el teclado de marcación para seleccionar **Código PIN.**
- 2. Escoger la opción deseada (1, 2 ó 3).
- 3. Seleccionar el parámetro deseado y la opción correspondiente en cada caso.
- 4. Pulsar «B» para confirmar y salir.

#### **Opciones**

![](_page_20_Picture_196.jpeg)

Habilitar o deshabilitar el uso de código PIN.

#### **Opciones**

- Habilitado
- **Deshabitado**

![](_page_20_Picture_20.jpeg)

Definir la longitud del código PIN.

#### **Opciones**

- 4, 5 ó 6 dígitos

![](_page_20_Picture_24.jpeg)

Habilitar o deshabilitar el uso combinado de código PIN + presentación de tarjeta de proximidad.

#### **Opciones**

- **Habilitado**
- **Deshabitado**

- Los usuarios marcarán la «A» previamente a la marcación del código PIN.
- Es posible borrar los dígitos marcados mediante la tecla de flecha izquierda.
- La introducción de un código PIN erróneo por 5 veces consecutivas bloqueará la placa durante 1 minuto.
- Tras la introducción correctamente del código PIN y/o presentación de tarjeta de proximidad, se activará el relé asociado correspondiente, según programación del sistema. *Ver 970021 Manual Estación de Gestión Residencial Lynx (EGR).*
- Es posible definir que algunos usuarios puedan acceder mediante el código PIN únicamente, mientras que otros tengan que presentar, además, una tarjeta de proximidad. Habilitaremos, en este caso, tanto *la opción 1. Habilitación PIN, como la opción 3. Prox + Pin.*

![](_page_21_Figure_1.jpeg)

#### 5.4 CÓDIGO DE INSTALACIÓN

Este parámetro permite cambiar el código de acceso para acceder a la programación de la placa.

![](_page_21_Picture_182.jpeg)

#### **Operativa**

- 1. Desde el menú de CONTROL DE ACCESO, pulsar «4» en el teclado de marcación para seleccionar **Código de Instalación.**
- 2. Pulsar «A» para borrar el número indicado por defecto.
- 3. Utilizar el teclado numérico para introducir el nuevo número.
- 4. Pulsar B para confirmar y salir.

#### **Opciones**

- Cualquier valor numérico entre 00000 y 99999

#### **Observaciones**

- En el caso en que la placa disponga de lector de tarjetas de proximidad, también será posible acceder a ésta programación utilizando una tarjeta habilitada al efecto. *Ver 970021 Manual Estación de Gestión Residencial Lynx (Conserjería).*
- El código de acceso a programación por defecto es **19025.**

#### 5.5 LECTOR PROX

En el caso en que la placa disponga de lector de proximidad, con éste parámetro seleccionaremos qué protocolo utilizará éste.

![](_page_21_Picture_183.jpeg)

#### **Operativa**

- 1. Desde el menú de CONTROL DE ACCESO, pulsar «5» en el teclado de marcación para seleccionar **lector prox.**
- 2. Escoger la opción adecuada.
- 3. Pulsar B para confirmar y salir.

#### **Opciones**

- Data/Clock
- Wiegand-26
- Wiegand-32
- Wiegand-44

#### 5.6 AUTORIZACIÓN

Con este habilitamos o deshabilitamos la posibilidad de apertura de puerta del zaguán, bien desde el botón de salida, o bien desde el botón de abrepuertas de la vivienda

![](_page_21_Picture_184.jpeg)

#### **Operativa**

- 1. Desde el menú de CONTROL DE ACCESO, pulsar «6» en el teclado de marcación para seleccionar **autorización.**
- 2. Pulsar «1» alternativamente, en el teclado de marcación, para habilitar o deshabilitar la apertura de puerta desde el botón de salida.
- 2. Pulsar «2» alternativamente, en el teclado de marcación, para habilitar o deshabilitar la apertura de puerta desde la vivienda.
- 4. Pulsar «B» para confirmar y salir.

# **& DIGITAL**

![](_page_22_Figure_1.jpeg)

# **6 RED**

![](_page_22_Picture_139.jpeg)

6. Red

La funcionalidad de este parámetro es informativa y para configurar la IP de la placa.

#### **Operativa**

- 1. Desde el MENU DE CONFIGURACIÓN, pulsar «6» en el teclado de marcación para seleccionar **red.**
- 4. Pulsar B para salir y volver al MENU PRINCIPAL.

#### **Opciones**

- 1. Modo IP
- 2. Estado

#### 6.1 MODO IP

1. Modo IP

2.Estado

La dirección IP de la placa se puede configurar eligiendo entre diferentes modos:

- **Modo Lynx estándar** (selección por defecto). *Dirección IP por defecto de la placa digital: 10.200.100.0 (Entrada General - Placa: 0). Es muy importante que las direcciones por defecto no se utilicen en instalaciones reales, para evitar posibles conflictos de IP.*
- **Modo DHCP.**
- **Modo IP estática.**

![](_page_22_Picture_140.jpeg)

![](_page_22_Picture_17.jpeg)

#### **Operativa**

- 1. Desde el menú de RED, pulsar «1» en el teclado de marcación para seleccionar **modo IP.**
- 2. Escoger la opción adecuada.
- 3. Pulsar B para confirmar y salir.

#### **Opciones**

- Modo Lynx estándar
- Modo DHCP
- Modo IP estática

![](_page_23_Figure_1.jpeg)

#### a) Modo Lynx estándar / c) Modo IP estática

Si el modo de red seleccionado es LYNX o estático, la placa verificará si la dirección IP y la configuración de destino están disponibles. Si alguna de ellas no está disponible, la placa no cambiará su configuración. Si los cambios hacen un cambio de IP, el servidor web mostrará esa nueva dirección IP.

#### b) Modo DHCP

Si se selecciona el modo DHCP, la placa verificará si la configuración destino está disponible. Si lo está, la placa guardará los datos y esperará un servidor DHCP. Si no hay un servidor DHCP, la placa cambiará su configuración a la dirección Lynx estándar.

#### *Nota:*

*- Al cambiar la configuración de la red, el dispositivo necesita reiniciar algunos servicios durante 1-2 minutos. Debido a esto, se recomienda esperar este tiempo después de un cambio de configuración de red.*

![](_page_23_Picture_110.jpeg)

#### 6.2 ESTADO

La funcionalidad de esta opción es únicamente informativa. Indica la dirección MAC y la dirección IP de la placa, además de la versión de firmware.

![](_page_23_Picture_111.jpeg)

#### **Operativa**

- 1. Desde el menú de RED, pulsar «2» *(3 si previamente se hubiera seleccionado Modo IP estática)*, en el teclado de marcación para seleccionar **estado.**
- 3. Pulsar B para confirmar y salir.

![](_page_24_Picture_0.jpeg)

FERMAX

# **ANEXOS**

- **I. Descripción de las letras del teclado**
- **II. Idiomas disponibles**

![](_page_25_Figure_0.jpeg)

# **I. Descripción de las letras del teclado**

**& DIGITAL** 

El teclado numérico permite también la introducción de caracteres alfabeticos, mediante la sucesiva pulsación de la tecla numérica correspondiente, según la siguiente relación:

![](_page_25_Picture_94.jpeg)

En el caso en que se desee introducir un espacio en blanco, pulsar la tecla «CAMPANA».

![](_page_26_Picture_0.jpeg)

![](_page_26_Figure_1.jpeg)

# **II. Idiomas disponibles**

La presentación de menús y mensajes en el display puede presentarse en cualquiera de estos 32 idiomas. Durante la programación inicial, y con el fin de facilitar la lectura en los distintos idiomas, la descripción de cada uno de ellos se presenta en el idioma y la tipología correspondiente.

![](_page_26_Picture_24.jpeg)